IBM Security Verify Identity 7.0

*CLIx Adapter Installation and Configuration Guide*

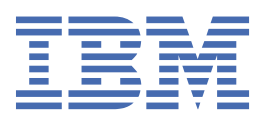

# **Contents**

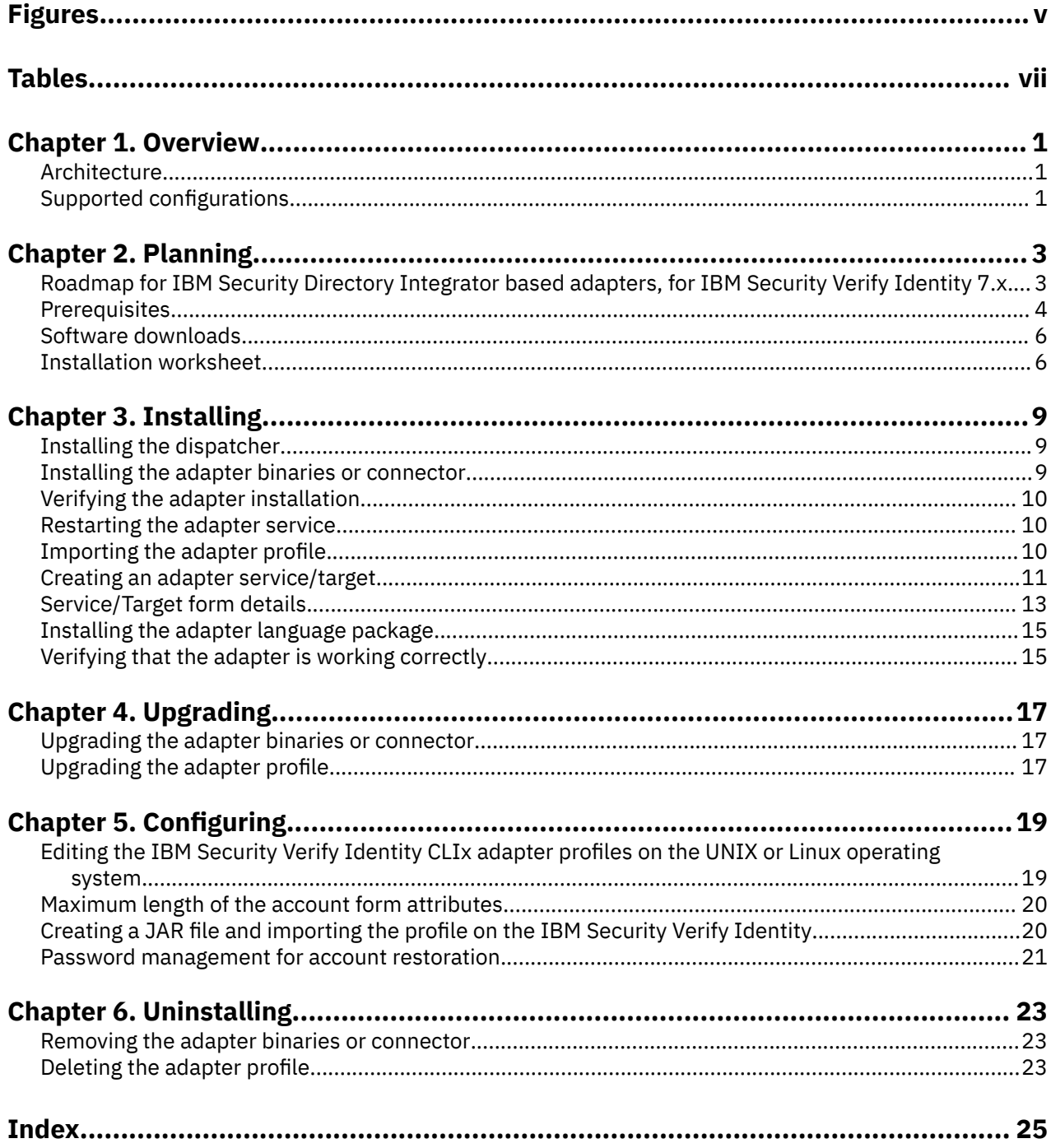

# <span id="page-4-0"></span>**Figures**

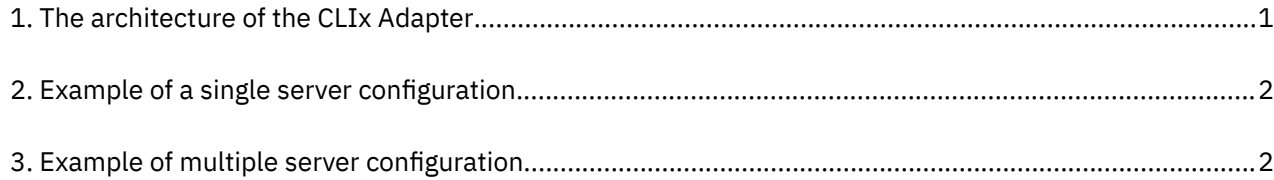

# <span id="page-6-0"></span>**Tables**

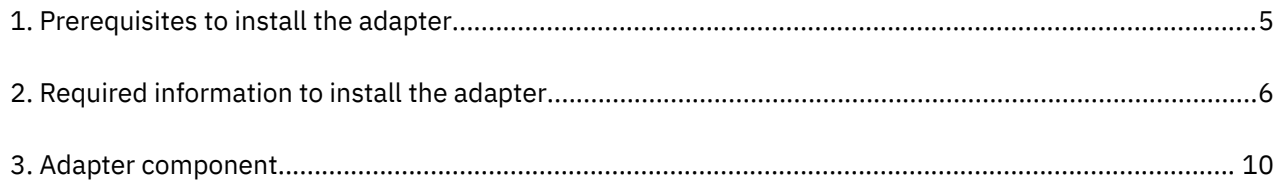

# <span id="page-8-0"></span>**Chapter 1. Overview**

An adapter is an interface between a managed resource and the Identity server.

Adapters might be installed on the managed resource. The Identity server manages access to the resource by using your security system. Adapters function as trusted virtual administrators on the target platform. They perform tasks, such as creating, suspending, and restoring user accounts, and other administrative functions that are performed manually. The adapter runs as a service, independently of whether you are logged on to the Identity server.

The CLIx Adapter enables communication between the Identity server and a resource that provides a command-line interface.

## **Architecture**

Several components are involved in running and using the adapter. Install all these components so that the adapter can function correctly.

- The Dispatcher
- The Security Directory Integrator connector
- IBM Security Verify Adapter profile

You need to install the dispatcher and the adapter profile; however, the Security Directory Integrator connector might already be installed with the base Security Directory Integrator product.

Figure 1 on page 1 describes the components that work together to complete the user account management tasks in a Security Directory Integrator environment.

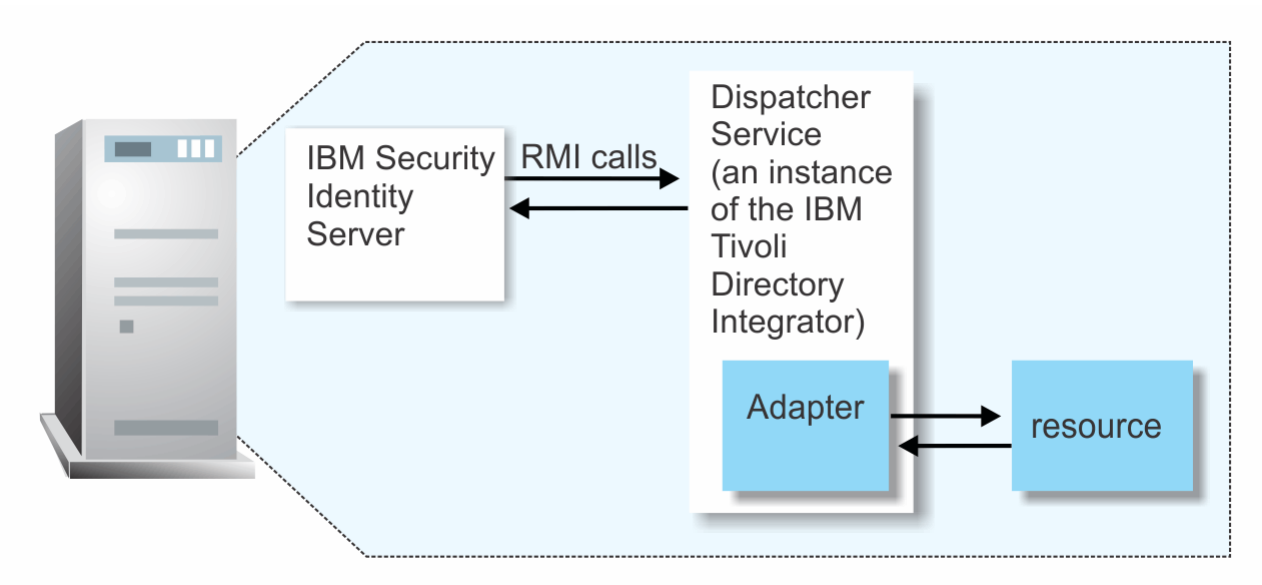

*Figure 1. The architecture of the CLIx Adapter*

## **Supported configurations**

The adapter supports both single and multiple server configurations.

- The Identity server
- The Tivoli® Directory Integrator server
- The managed resource
- The Security Directory Integrator CLIx Adapter

<span id="page-9-0"></span>The adapter must reside directly on the server running the Security Directory Integrator server.

### **Single server configuration**

In a single server configuration, install the Identity server, the Security Directory Integrator server, and the CLIx Adapter on one server to establish communication with the managed resource. The managed resource is installed on a different server as described in Figure 2 on page 2.

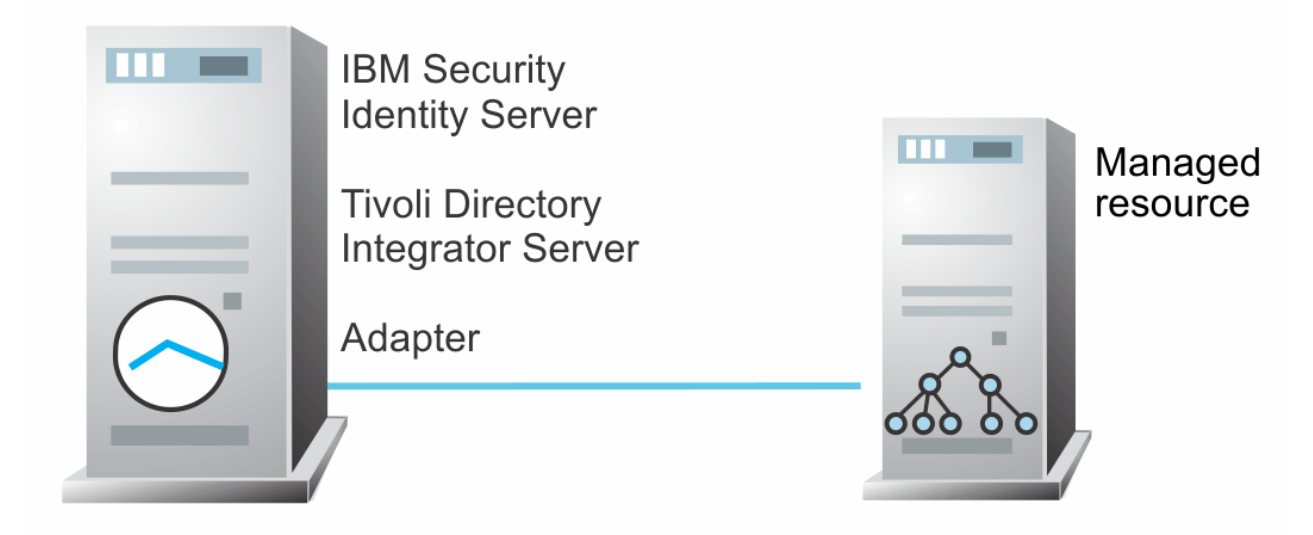

*Figure 2. Example of a single server configuration*

## **Multiple server configuration**

In a multiple server configuration, the Identity server, the Security Directory Integrator server, the CLIx Adapter, and the managed resource are installed on different servers. Install the Security Directory Integrator server and the CLIx Adapter on the same server as described in Figure 3 on page 2.

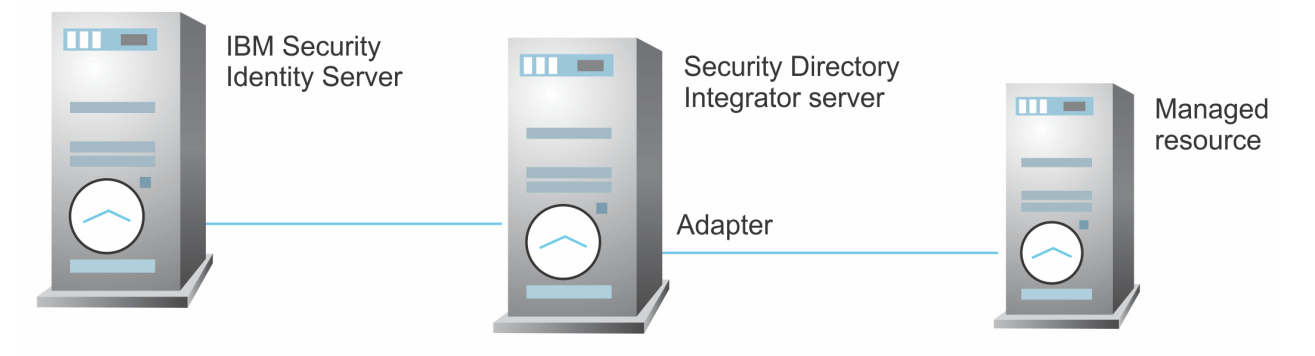

*Figure 3. Example of multiple server configuration*

# <span id="page-10-0"></span>**Chapter 2. Planning**

Installing and configuring the adapter involves several steps that you must complete in a specific sequence. Follow the roadmap for the main tasks.

## **Roadmap for IBM Security Directory Integrator based adapters, for IBM Security Verify Identity 7.x**

Follow this section when using the guide to install, configure, troubleshoot, or uninstall the adapter.

### **Pre-installation**

Complete these tasks.

- 1. Verify that your environment meets the software and hardware requirements for the adapter. See *Prerequisites*.
- 2. Obtain the installation software. See *Software downloads*.
- 3. Obtain the necessary information for the installation and configuration. See *Installation worksheet*.

### **Installation**

Complete these tasks.

- 1. Install the dispatcher.
- 2. Install the adapter binaries or connector.
- 3. Install 3rd party client libraries.
- 4. Set up the adapter environment.
- 5. Restart the adapter service.
- 6. Import the adapter profile.
- 7. Create an adapter service/target.
- 8. Install the adapter language package.
- 9. Verify that the adapter is working correctly.

### **Upgrade**

To upgrade the adapter, do a full installation of the adapter. Follow the *Installation roadmap*.

### **Configuration**

Complete these tasks.

- 1. Configure secure communication between the Identity server and the adapter.
	- a. Configure 1-way authentication.
	- b. Configure 2-way authentication.
- 2. Configure secure communication between the adapter and the managed target.
	- a. Configure 1-way authentication.
	- b. Configure 2-way authentication.
- 3. Configure the adapter.
- 4. Modify the adapter profiles.
- 5. Customize the adapter.

## <span id="page-11-0"></span>**Troubleshooting**

See the following topics.

- Techniques for troubleshooting problems
- Configure debugging
- Logs
- Error messages and problem solving

## **Uninstallation**

Complete these tasks.

- 1. Stop the adapter service.
- 2. Remove the adapter binaries or connector.
- 3. Remove 3rd party client libraries.
- 4. Delete the adapter service/target.
- 5. Delete the adapter profile.

## **Reference**

See the following topics.

- Adapter attributes and object classes
- Adapter attributes by operations
- Special attributes

### **Related concepts**

**Prerequisites** Verify that your environment meets the software and hardware requirements for the adapter.

[Software downloads](#page-13-0)

Download the software through your account at the IBM Passport Advantage website.

[Installation worksheet](#page-13-0)

The installation worksheet lists the information that is required to install and configure the adapter. Complete this worksheet before you start the installation procedure for ease of reference. Make a copy of the worksheet for each adapter instance you install.

## **Prerequisites**

Verify that your environment meets the software and hardware requirements for the adapter.

The following table identifies the software and operating system prerequisites for the adapter installation.

Ensure that you install the adapter on the same workstation as the Security Directory Integrator server.

<span id="page-12-0"></span>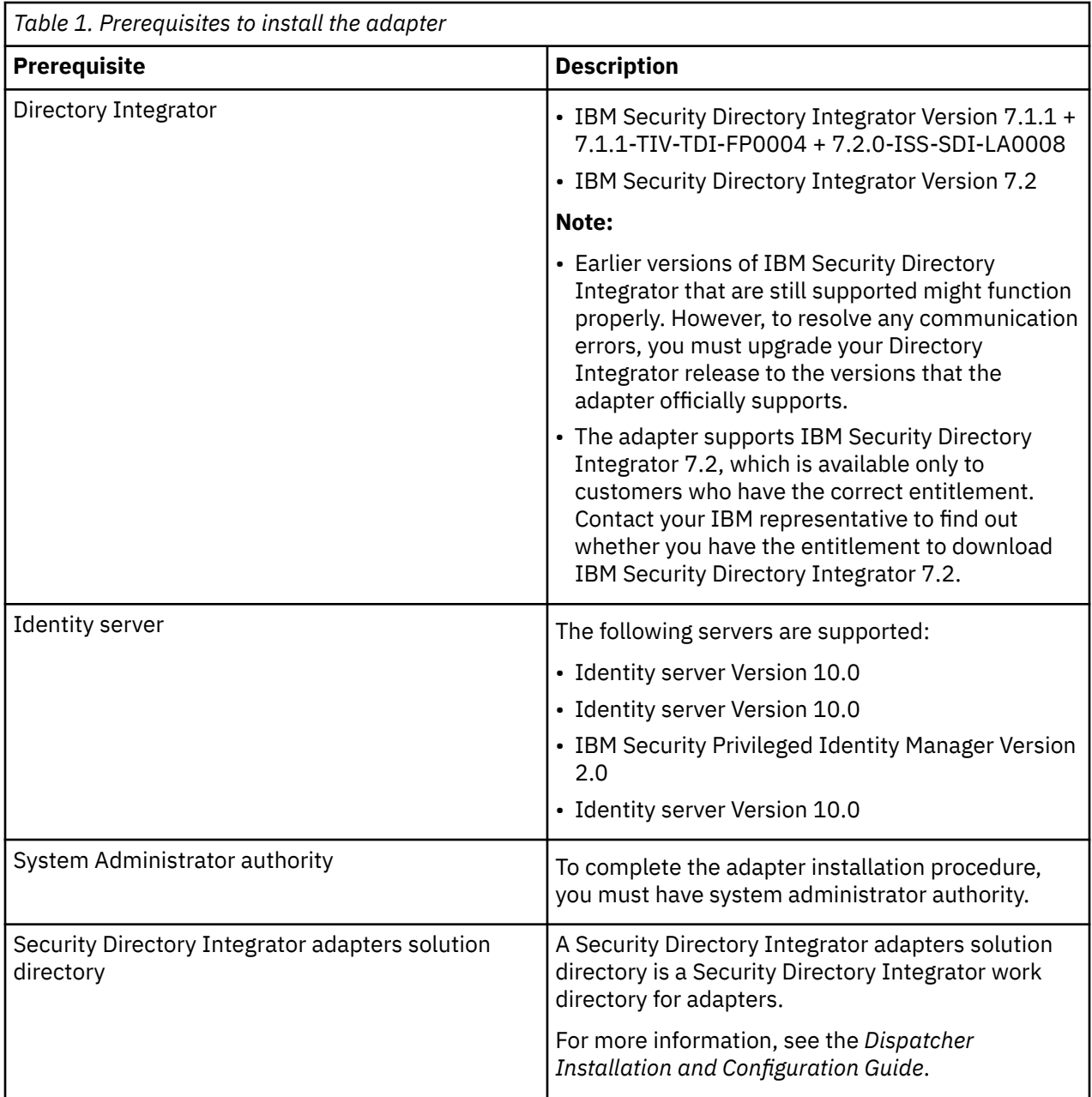

**Note:** Set the environmental variable CLASSPATH to Java version 1.5 that is required for the adapter installation or upgrade.

For information about the prerequisites and supported operating systems for Security Directory Integrator, see the *IBM Security Directory Integrator 7.1: Administrator Guide*.

#### **Related concepts**

[Roadmap for IBM Security Directory Integrator based adapters, for IBM Security Verify Identity 7.x](#page-10-0) Follow this section when using the guide to install, configure, troubleshoot, or uninstall the adapter.

#### [Software downloads](#page-13-0)

Download the software through your account at the IBM Passport Advantage website.

#### [Installation worksheet](#page-13-0)

<span id="page-13-0"></span>The installation worksheet lists the information that is required to install and configure the adapter. Complete this worksheet before you start the installation procedure for ease of reference. Make a copy of the worksheet for each adapter instance you install.

## **Software downloads**

Download the software through your account at the IBM Passport Advantage website.

Go to [IBM Passport Advantage.](http://www.ibm.com/software/howtobuy/passportadvantage/pao_customers.htm)

See the corresponding *IBM Security Verify Identity Download Document* for instructions.

#### **Note:**

You can also obtain additional adapter information from IBM Support.

#### **Related concepts**

[Roadmap for IBM Security Directory Integrator based adapters, for IBM Security Verify Identity 7.x](#page-10-0) Follow this section when using the guide to install, configure, troubleshoot, or uninstall the adapter.

#### [Prerequisites](#page-11-0)

Verify that your environment meets the software and hardware requirements for the adapter.

Installation worksheet

The installation worksheet lists the information that is required to install and configure the adapter. Complete this worksheet before you start the installation procedure for ease of reference. Make a copy of the worksheet for each adapter instance you install.

## **Installation worksheet**

The installation worksheet lists the information that is required to install and configure the adapter. Complete this worksheet before you start the installation procedure for ease of reference. Make a copy of the worksheet for each adapter instance you install.

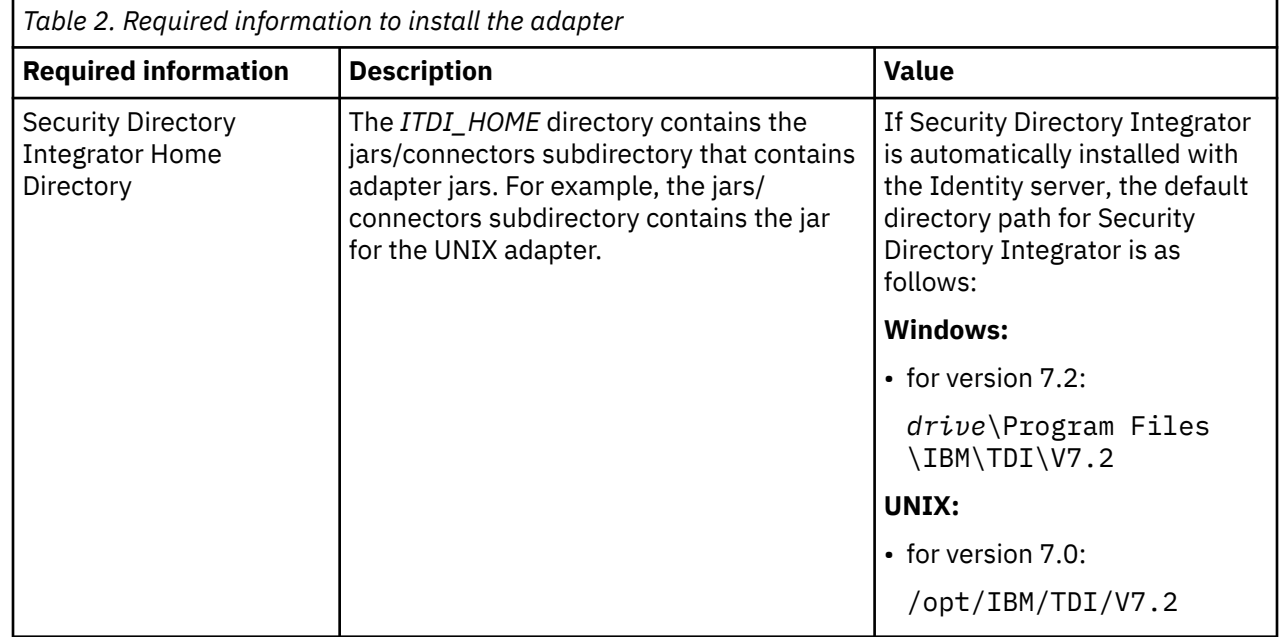

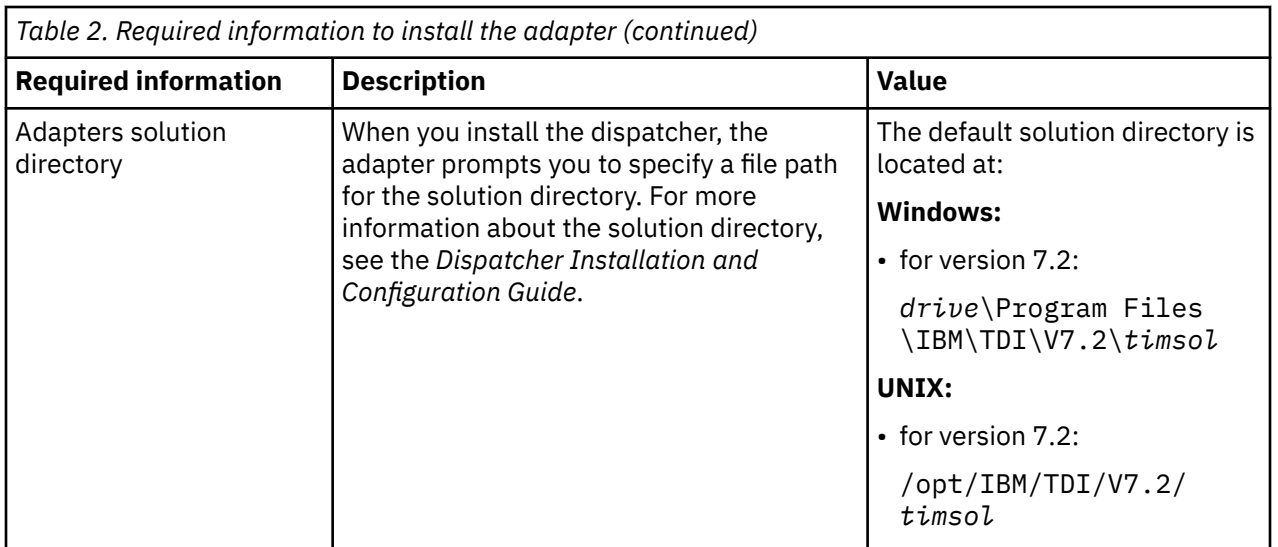

#### **Related concepts**

[Roadmap for IBM Security Directory Integrator based adapters, for IBM Security Verify Identity 7.x](#page-10-0) Follow this section when using the guide to install, configure, troubleshoot, or uninstall the adapter.

#### [Prerequisites](#page-11-0)

Verify that your environment meets the software and hardware requirements for the adapter.

#### [Software downloads](#page-13-0)

Download the software through your account at the IBM Passport Advantage website.

IBM Security Verify Identity: CLIx Adapter Installation and Configuration Guide

# <span id="page-16-0"></span>**Chapter 3. Installing**

Installing the adapter mainly involves importing the adapter profile and creating an adapter service. Depending on the adapter, several other tasks can be involved to completely install it.

All IBM Security Directory Integrator based adapters require the Dispatcher for the adapters to function correctly. If the Dispatcher is installed from a previous installation, do not reinstall it unless the Dispatcher is upgraded. See Verify the adapter installation.

The Security Directory Integrator CLIx Adapter uses the Security Directory Integrator CLIx connector. This connector is not available with the base Security Directory Integrator product. The Security Directory Integrator CLIx Adapter installation consists of installing the Security Directory Integrator CLIx connector and importing the Security Directory Integrator CLIx Adapter profile.

## **Installing the dispatcher**

If this is the first Security Directory Integrator-based adapter installation, you must install the RMI Dispatcher before you install the adapter. Install the RMI Dispatcher on the same Security Directory Integrator server where you want to install the adapter.

If you already installed the RMI Dispatcher for another adapter, you do not need to reinstall it.

If you have not yet installed the RMI Dispatcher in the Security Directory Integrator environment, download the Dispatcher installer from the [IBM Passport Advantage](http://www.ibm.com/software/howtobuy/passportadvantage/pao_customers.htm) website. For more information about the installation, see the *Dispatcher Installation and Configuration Guide*.

## **Installing the adapter binaries or connector**

The connector might or might not be available with the base Security Directory Integrator or Security Directory Integrator product. The connector is required to establish communication between the adapter and the Dispatcher.

## **Before you begin**

• The Dispatcher must be installed.

### **Procedure**

- 1. Create a temporary directory on the workstation where you want to install the adapter.
- 2. Extract the contents of the compressed file in the temporary directory.
- 3. Copy the CLConnector.jar file from the adapter package to the *ITDI\_HOME*/jars/connectors directory.
- 4. Copy the command-line script files to the ADAPTER\_SOLDIR directory.

The CLIx adapter package provides a complete set of sample command-line batch files.

5. Restart the adapter service.

## <span id="page-17-0"></span>**Verifying the adapter installation**

If the adapter is installed correctly, the required components exist in the specified directory.

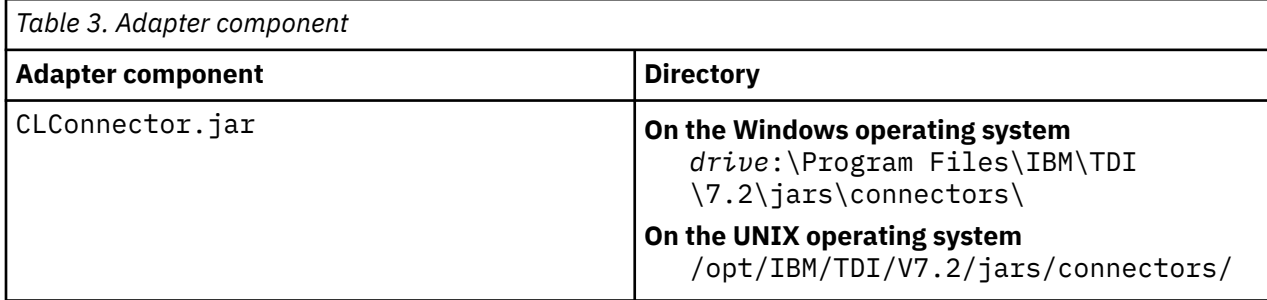

Review the installer log file CLIXAdapter\_Installer.log that is in the adapter installer directory for any errors.

If this installation is to upgrade a connector, then send a request from IBM Security Verify Identity. Verify that the version number in the ibmdi. log matches the version of the connector that you installed. The ibmdi.log file is in the *ITDI\_Home\adapter solution directory*\logs directory.

## **Restarting the adapter service**

Various installation and configuration tasks might require the adapter to be restarted to apply the changes. For example, you must restart the adapter if there are changes in the adapter profile, connector, or assembly lines. To restart the adapter, restart the Dispatcher.

The adapter does not exist as an independent service or a process. The adapter is added to the Dispatcher instance, which runs all the adapters that are installed on the same Security Directory Integrator instance.

See the topic about starting, stopping, and restarting the Dispatcher service in the *Dispatcher Installation and Configuration Guide*.

## **Importing the adapter profile**

An adapter profile defines the types of resources that the Identity server can manage. It is packaged with the IBM Security Verify Adapter. Use the adapter profile to create an adapter service on Identity server and establish communication with the adapter.

## **Before you begin**

- You have root or administrator authority on the Identity server.
- The file to be imported must be a Java™ archive (JAR) file. The *<Adapter>*Profile.jar file includes all the files that are required to define the adapter schema, account form, service/target form, and profile properties. If necessary, you can extract the files from the JAR file, modify the files, and repackage the JAR file with the updated files.The JAR file for IBM Security Identity Manager is located in the top level folder of the installation package.

## **About this task**

Service definition files are also called adapter profile files.

If the adapter profile is not installed correctly, the adapter cannot function correctly. You cannot create a service with the adapter profile or open an account on the service. You must import the adapter profile again.

## <span id="page-18-0"></span>**Procedure**

- 1. Log on to the Identity server by using an account that has the authority to perform administrative tasks.
- 2. From the navigation tree, select **Configure System** > **Manage Service Types**.
	- The **Manage Service Types** page is displayed.
- 3. On the **Manage Service Types** page, click **Import**.

The **Import Service Type** page is displayed.

- 4. On the **Import Service Type** page, complete these steps:
	- a) In the **Service Definition File** field, type the directory location of the *<Adapter>*Profile.jar file, or click **Browse** to locate the file. For example, if you are installing the IBM Security Verify Adapter for a Windows server that runs Active Directory, locate and import the ADProfileJAR file.
	- b) Click **OK** to import the file.

### **Results**

A message indicates that you successfully submitted a request to import a service type.

## **What to do next**

- The import occurs asynchronously, which means it might take some time for the service type to load into the Identity server from the properties files and to be available in other pages. On the **Manage Service Types** page, click **Refresh** to see the new service type. If the service type status is Failed, check the log files to determine why the import failed.
- If you receive a schema-related error, see the trace.log file for information about it. The trace.log file location is specified by the **handler.file.fileDir** property that is defined in the enRoleLogging.properties file. The enRoleLogging.properties file is in the Identity server*HOME*\data directory..

## **Creating an adapter service/target**

After you import the adapter profile on the Identity server, create a service/target so that Identity server can communicate with the managed resource.

## **Before you begin**

Complete ["Importing the adapter profile" on page 10.](#page-17-0)

## **About this task**

You must create an administrative user account for the adapter on the managed resource. You can provide the account information such as administrator name and password when you create the adapter service. Ensure that the account has sufficient privileges to administer the users. For information about creating an administrative account, see the documentation for the managed resource.

To create or change a service, you must use the service form to provide information for the service. Service forms might vary depending on the adapter. The service name and description that you provide for each service are displayed on the console. Therefore, it is important to provide values that make sense to your users and administrators.

## **Procedure**

1. From the navigation tree, click **Manage Services**.

The **Select a Service** page is displayed.

2. On the **Select a Service** page, click **Create**.

The **Create a Service** wizard is displayed.

- 3. On the **Select the Type of Service** page, click **Search** to locate a business unit. The **Business Unit** page is displayed.
- 4. On the **Business Unit** page, complete these steps:
	- a) Type information about the business unit in the **Search information** field.
	- b) Select a business type from the **Search by** list, and then click **Search**. A list of business units that matches the search criteria is displayed.
		- If the table contains multiple pages, you can do the following tasks:
		- Click the arrow to go to the next page.
		- Type the number of the page that you want to view and click **Go**.
	- c) In the **Business Units** table, select business unit in which you want to create the service, and then click **OK**.

The **Select the Type of Service** page is displayed, and the business unit that you specified is displayed in the **Business unit** field.

5. On the **Select the Type of Service** page, select a service type, and then click **Next**.

If the table contains multiple pages, you can do the following tasks:

- Click the arrow to go to the next page.
- Type the number of the page that you want to view and click **Go**.
- 6. On either the **Service Information** or **General Information** page, specify the appropriate values for the service instance.

The content of the **General Information** page depends on the type of service that you are creating. The creation of some services might require more steps.

7. To create a service with NTLM authentication, the administrator login is in the following format:

<Domain Name>\<Login Name>

- 8. For NLTM authentication, select **Authentication** mode as 'Claims-Based Authentication.
- 9. On the **Dispatcher Attributes** page, specify information about the dispatcher attributes, and then click **Next** or **OK**.

The **Dispatcher Attributes** page is displayed only for IBM Security Directory Integrator based services.

10. Optional: On the **Access Information** page, select the **Define an Access** check box to activate the access definition fields. Select the type of access you want to enable.

Specify the expected access information and any other optional information such as description, search terms, more information, or badges.

11. On the **Status and Information** page, view information about the adapter and managed resource, and then click **Next** or **Finish**.

The adapter must be running to obtain the information.

12. On the **Configure Policy** page, select a provisioning policy option, and then click **Next** or **Finish**.

The provisioning policy determines the ownership types available for accounts. The default provisioning policy enables only Individual ownership type accounts. Additional ownership types can be added by creating entitlements on the provisioning policy.

**Note:** If you are creating a service for an identity feed, the **Configure Policy** page is not displayed.

13. Optional: On the **Reconcile Supporting Data** page, either do an immediate reconciliation for the service, or schedule a supporting data reconciliation, and then click **Finish**.

The **Reconcile Supporting Data** page is displayed for all services except for identity feed services.

The **supporting data only** reconciliation option retrieves only the supporting data for accounts. The supporting data includes groups that are defined on the service. The type of supporting data is defined in the adapter guide.

<span id="page-20-0"></span>14. Optional: On the **Service Information** or **General Information** page, click **Test Connection** to validate that the data in the fields is correct, and then click **Next** or **Finish**.

If the connection fails, contact the analyst who is responsible for the computer on which the managed resource runs.

#### **Results**

A message is displayed, indicating that you successfully created the service instance for a specific service type.

## **Service/Target form details**

Complete the service/target form fields.

#### **On the General Information tab:**

#### **Service Name**

Specify a name that defines the adapter service on the Identity server.

**Note:** Do not use forward (/) or backward slashes (\) in the service name.

#### **Description**

Optional: Specify a description that identifies the service for your environment.

#### **Security Directory Integrator location**

Specify the URL for the IBM Security Directory Integrator instance. The valid syntax for the URL is rmi://*ip-address*:*port*/ITDIDispatcher, where *ip-address* is the IBM Security Directory Integrator host and *port* is the port number for the RMI Dispatcher.

The default URL for the default SDI1 instance is rmi://localhost:1099/ITDIDispatcher.

#### **Administrator Name**

Specify the administrator user that is used to log in to the resource and perform user management operations on the managed resource. This name is the same account that you created on the managed resource for the adapter. See Adapter user account creation.

#### **Administrator Password**

Specify the password for administrator user.

#### **Add request command**

Specify the command that adds users to the resource.

#### **Modify request command**

Specify the command that modifies users on the resource.

#### **Delete request command**

Specify the command that deletes users from the resource.

#### **Search request command**

Specify the command that reconciles users from the resource.

#### **Test request command**

Specify the command that tests the connection to the resource.

#### **Search supporting data request command**

Specify the command that reconciles supporting data from the resource.

#### **Owner**

Optional: Specify a user as a service owner.

#### **Service Prerequisite**

Optional: Specify a service that is prerequisite to this service.

#### **On the Dispatcher Attributes tab:**

#### **Disable AL Caching**

Select the check box to disable the assembly line caching in the dispatcher for the service. The assembly lines for the add, modify, and delete operations are not cached.

#### **AL FileSystem Path**

Specify the file path from where the dispatcher loads the assembly lines. If you do not specify a file path, the dispatcher loads the assembly lines received from Identity server. For example, you can specify the following file path to load the assembly lines from the profiles directory of the Windows operating system: c:\Program Files\IBM\TDI\V7.2\profiles or you can specify the following file path to load the assembly lines from the profiles directory of the UNIX and Linux® operating system: /opt/IBM/TDI/V7.2/profiles

#### **Max Connection Count**

Specify the maximum number of assembly lines that the dispatcher can execute simultaneously for the service. For example, enter 10 when you want the dispatcher to execute maximum 10 assembly lines simultaneously for the service. If you enter 0 in the **Max Connection Count** field, the dispatcher does not limit the number of assembly lines that are executed simultaneously for the service.

#### **Server Host Name**

Specify the managed resource on which you want to control the maximum connections by using the dispatcher property Max Connection Count.

#### **On the Status and information tab**

This page contains read only information about the adapter and managed resource. These fields are examples. The actual fields vary depending on the type of adapter and how the service form is configured. The adapter must be running to obtain the information. Click **Test Connection** to populate the fields.

#### **Last status update: Date**

Specifies the most recent date when the Status and information tab was updated.

#### **Last status update: Time**

Specifies the most recent time of the date when the Status and information tab was updated.

#### **Managed resource status**

Specifies the status of the managed resource that the adapter is connected to.

#### **Adapter version**

Specifies the version of the adapter that the service uses to provision request to the managed resource.

#### **Profile version**

Specifies the version of the profile that is installed in the Identity server.

#### **TDI version**

Specifies the version of the Security Directory Integrator on which the adapter is deployed.

#### **Dispatcher version**

Specifies the version of the Dispatcher.

#### **Installation platform**

Specifies summary information about the operating system where the adapter is installed.

#### **Adapter account**

Specifies the account that running the adapter binary file.

#### **Adapter up time: Date**

Specifies the date when the adapter started.

#### **Adapter up time: Time**

Specifies the time of the date when the adapter started.

#### **Adapter memory usage**

Specifies the memory usage for running the adapter.

If the connection fails, follow the instructions in the error message. Also:

• Verify the adapter log to ensure that the test request was successfully sent to the adapter.

- Verify the adapter configuration information.
- Verify service parameters for the adapter profile. For example, verify the work station name or the IP address of the managed resource and the port.

## <span id="page-22-0"></span>**Installing the adapter language package**

The adapters use a separate language package from IBM Security Verify Identity.

See *Installing the adapter language pack* from the IBM Security Verify Identity product documentation.

## **Verifying that the adapter is working correctly**

After you install and configure the adapter, verify that the installation and configuration are correct.

## **Procedure**

- 1. Test the connection for the service that you created on the Identity server.
- 2. Run a full reconciliation from the Identity server.
- 3. Run all supported operations such as add, modify, and delete on one user account.
- 4. Verify the ibmdi.log file after each operation to ensure that no errors are reported.
- 5. Verify the trace.log file to ensure that no errors are reported when you run an adapter operation.

IBM Security Verify Identity: CLIx Adapter Installation and Configuration Guide

# <span id="page-24-0"></span>**Chapter 4. Upgrading**

Upgrading an IBM Security Directory Integrator-based adapter involves tasks such as upgrading the dispatcher, the connector, and the adapter profile. Depending on the adapter, some of these tasks might not be applicable. Other tasks might also be required to complete the upgrade.

To verify the required version of these adapter components, see the adapter release notes. For the installation steps, see [Chapter 3, "Installing," on page 9.](#page-16-0)

## **Upgrading the adapter binaries or connector**

Before you upgrade the connector, stop the dispatcher service.

You can upgrade the connector by copying the new connector JAR file to the appropriate installation directory, which is typically the *ITDI\_HOME*/jars/connectors directory.

## **Upgrading the adapter profile**

Read the adapter Release Notes<sup>®</sup> for any specific instructions before you import a new adapter profile.

**Note:** Restart the Dispatcher service after importing the profile. Restarting the Dispatcher clears the assembly lines cache and ensures that the dispatcher runs the assembly lines from the updated adapter profile.

IBM Security Verify Identity: CLIx Adapter Installation and Configuration Guide

# <span id="page-26-0"></span>**Chapter 5. Configuring**

After you install the adapter, configure it to function correctly. Configuration is based on your requirements or preference.

You can use several options when you configure the CLIx Adapter.

See the *IBM Security Dispatcher Installation and Configuration Guide* for additional configuration options such as:

- JVM properties
- Dispatcher filtering
- Dispatcher properties
- Dispatcher port number
- Logging configurations
- Secure Sockets Layer (SSL) communication

## **Editing the IBM Security Verify Identity CLIx adapter profiles on the UNIX or Linux operating system**

The adapter profile .jar file might contain ASCII files that are created by using the MS-DOS ASCII format.

### **About this task**

If you edit an MS-DOS ASCII file on the UNIX operating system, you might see a character ^M at the end of each line. These characters indicate new lines of text in MS-DOS. The characters can interfere with the running of the file on UNIX or Linux systems. You can use tools, such as **dos2unix**, to remove the ^M characters. You can also use text editors, such as the **vi** editor, to remove the characters manually.

#### **Example**

You can use the **vi** editor to remove the ^M characters. From the **vi** command mode, run the following command and press Enter:

#### :%s/^M//g

When you use this command, enter ^M or Ctrl-M by pressing **^v^M** or **Ctrl V Ctrl M** sequentially. The **^v** instructs the **vi** editor to use the next keystroke instead of issuing it as a command.

#### **Related concepts**

[Maximum length of the account form attributes](#page-27-0)

When you want to modify the maximum length of the attributes on the account form, modify the schema.dsml file with their required length.

#### [Password management for account restoration](#page-28-0)

When an account is restored from being previously suspended, you are prompted to supply a new password for the reinstated account.

#### **Related tasks**

[Creating a JAR file and importing the profile on the IBM Security Verify Identity](#page-27-0)

<span id="page-27-0"></span>After you modify the schema.dsml or any other profile files, you must import the profiles into IBM Security Verify Identity for the changes to take effect.

## **Maximum length of the account form attributes**

When you want to modify the maximum length of the attributes on the account form, modify the schema.dsml file with their required length.

For example, when you want the First Name attribute's maximum length to 2048, modify the schema.dsmlfileas:

```
Old profile:
<!-- erRsaAmFirstName -->
<attribute-type single-value = "true" >
  <name>erRsaAmFirstName</name>
  <description>First Name</description>
  <object-identifier>1.3.6.1.4.1.6054.3.150.2.1</object-identifier>
  <syntax>1.3.6.1.4.1.1466.115.121.1.15{1024}</syntax>
</attribute-type>
Modified profile:
<!-- erRsaAmFirstName -->
<attribute-type single-value = "true" >
  <name>erRsaAmFirstName</name>
  <description>First Name</description>
  <object-identifier>1.3.6.1.4.1.6054.3.150.2.1</object-identifier>
  <syntax>1.3.6.1.4.1.1466.115.121.1.15{2048}</syntax>
</attribute-type>
```
#### **Related concepts**

Password management for account restoration When an account is restored from being previously suspended, you are prompted to supply a new password for the reinstated account.

#### **Related tasks**

Editing the IBM Security Verify Identity CLIx adapter profiles on the UNIX or Linux operating system The adapter profile . jar file might contain ASCII files that are created by using the MS-DOS ASCII format.

Creating a JAR file and importing the profile on the IBM Security Verify Identity After you modify the schema, dsml or any other profile files, you must import the profiles into IBM Security Verify Identity for the changes to take effect.

## Creating a JAR file and importing the profile on the IBM Security **Verify Identity**

After you modify the schema. dsml or any other profile files, you must import the profiles into IBM Security Verify Identity for the changes to take effect.

### **About this task**

In order to install the new attributes, complete the following steps:

**Note:** If you are upgrading an existing adapter profile, the new adapter profile schema is not reflected immediately. You need to stop and start the IBM Security Verify Identity server to refresh the cache and the adapter schema. For more information about upgrading an existing adapter, see Chapter 4, "Upgrading," on page 17.

## <span id="page-28-0"></span>**Procedure**

1. Extract the contents of the TDICLIXProfile. jar file into the temporary directory by running the following command:

```
cd c:\temp
jar -xvf TDICLIXProfile.jar
```
The **jar** command creates the *c*:\temp\TDICLIXProfile directory.

- 2. Update the profile files.
- 3. Create a JAR file with the files in the \temp directory by running the following commands:

```
cd c:\temp
jar -cvf TDICLIXProfile.jar TDICLIXProfile
```
- 4. Import the TDICLIXProfile. jar file into the IBM Security Verify Identity server.
	- For more information about importing the file, see Importing the adapter profile.
- 5. Stop and start the IBM Security Verify Identity server.

#### **Related concepts**

[Maximum length of the account form attributes](#page-27-0)

When you want to modify the maximum length of the attributes on the account form, modify the schema.dsml file with their required length.

Password management for account restoration

When an account is restored from being previously suspended, you are prompted to supply a new password for the reinstated account.

#### **Related tasks**

[Editing the IBM Security Verify Identity CLIx adapter profiles on the UNIX or Linux operating system](#page-26-0) The adapter profile .jar file might contain ASCII files that are created by using the MS-DOS ASCII format.

## **Password management for account restoration**

When an account is restored from being previously suspended, you are prompted to supply a new password for the reinstated account.

However, in some cases you might not want to supply a new password.

How each restore action interacts with its corresponding managed resource depends on either the managed resource, or the business processes that you implement. Certain resources reject a password when a request is made to restore an account. In this case, you can configure IBM Security Verify Identity to forego the new password requirement. You can set the CLIx Adapter to require a new password when the account is restored, if your company has a business process in place that dictates that the account restoration process must be accompanied by resetting the password.

In the service.def file, you can define whether a password is required as a new protocol option. When you import the adapter profile, if an option is not specified, the adapter profile importer determines the correct restoration password behavior from the schema.dsml. Adapter profile components also enable remote services to find out whether you discard a password that is entered by the user in a situation where multiple accounts on disparate resources are being restored. In this situation, only some of the accounts being restored might require a password. Remote services discard the password from the restore action for those managed resources that do not require them.

Edit the service.def file to add the new protocol options, for example:

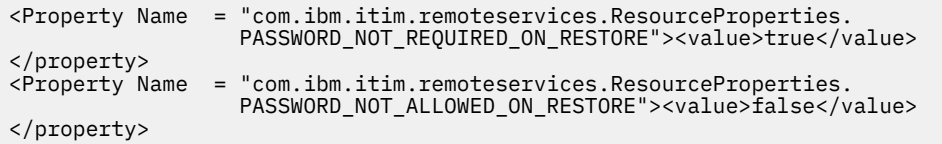

By adding the two options in the preceding example, you are ensuring that you are not prompted for a password when an account is restored.

#### **Related concepts**

[Maximum length of the account form attributes](#page-27-0)

When you want to modify the maximum length of the attributes on the account form, modify the schema.dsml file with their required length.

#### **Related tasks**

[Editing the IBM Security Verify Identity CLIx adapter profiles on the UNIX or Linux operating system](#page-26-0) The adapter profile .jar file might contain ASCII files that are created by using the MS-DOS ASCII format.

[Creating a JAR file and importing the profile on the IBM Security Verify Identity](#page-27-0) After you modify the schema.dsml or any other profile files, you must import the profiles into IBM Security Verify Identity for the changes to take effect.

# <span id="page-30-0"></span>**Chapter 6. Uninstalling**

To remove an adapter from the Identity server for any reason, you must remove all the components that were added during installation. Uninstalling an IBM Security Directory Integrator based adapter mainly involves removing the connector file, and the adapter profile from the Identity server. Depending on the adapter, some of these tasks might not be applicable, or there can be other tasks.

## **Removing the adapter binaries or connector**

The CLIx Adapter installation process also installs the Security Directory Integrator CLIx connector. You must uninstall the adapter from the Security Directory Integrator server to completely uninstall the CLIx adapter.

### **Procedure**

- 1. Stop the adapter service.
- 2. Remove the CLIxConnector.jar file from the *ITDI\_HOME*/jars/connectors directory.
- 3. Start the service.

## **Deleting the adapter profile**

Remove the adapter service/target type from the Identity server. Before you delete the adapter profile, ensure that no objects exist on the Identity server that reference the adapter profile.

Objects on the Identity server that can reference the adapter profile:

- Adapter service instances
- Policies referencing an adapter instance or the profile
- Accounts

**Note:** The Dispatcher component must be installed on your system for adapters to function correctly in a Security Directory Integrator environment. When you delete the adapter profile, do not uninstall the Dispatcher.

For specific information about how to delete the adapter profile, see the IBM Security Verify Identity product documentation.

IBM Security Verify Identity: CLIx Adapter Installation and Configuration Guide

# <span id="page-32-0"></span>**Index**

## **A**

account form attributes [20](#page-27-0) maximum length [20](#page-27-0) modify [20](#page-27-0) password requirements [21](#page-28-0) restoration [21](#page-28-0) adapter installation verifying [15](#page-22-0) profile upgrading [17](#page-24-0) adapters removing profiles [23](#page-30-0) architecture [1](#page-8-0)

## **C**

configuration supported [1](#page-8-0) connectors upgrade [17](#page-24-0)

## **D**

dispatcher installation [1](#page-8-0), [9](#page-16-0) download, software [6](#page-13-0)

## **F**

first steps, post-installation [19](#page-26-0)

## **I**

installation adapter component directory [10](#page-17-0) first steps [19](#page-26-0) language pack [15](#page-22-0) log file verification [10](#page-17-0) planning roadmaps [3](#page-10-0) prerequisites [9](#page-16-0) uninstallation [23](#page-30-0) verification adapter [15](#page-22-0) version number verification verification [10](#page-17-0) worksheet [6](#page-13-0)

### **J**

JAR files create [20](#page-27-0) import profile [20](#page-27-0)

## **L**

language pack installation [15](#page-22-0) same for adapters and server [15](#page-22-0)

### **O**

operating system prerequisites and requirements [4](#page-11-0) overview [1](#page-8-0)

### **P**

post-installation first steps [19](#page-26-0) prerequisites [4](#page-11-0) profile import prerequisites [20](#page-27-0)

## **R**

removing adapter profiles [23](#page-30-0) roadmaps planning [3](#page-10-0)

## **S**

service restart [10](#page-17-0) start [10](#page-17-0) stop [10](#page-17-0) software download [6](#page-13-0) prerequisites and requirements [4](#page-11-0) website [6](#page-13-0) supported configurations adapter [1](#page-8-0) overview [1](#page-8-0)

## **U**

```
uninstallation
    profile removal 23
upgrade
    adapter 17
    connectors 17
    dispatcher 17
upgrades
    adapter profiles 17
```
## **V**

verification dispatcher installation [9](#page-16-0) installation [15](#page-22-0) operating system prerequisites and requirements [4](#page-11-0) verification *(continued)* software prerequisites and requirements  $\underline{4}$  $\underline{4}$  $\underline{4}$ 

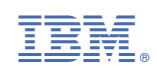